# **GUIDA DA AVVIO RAPIDO DEL PEL105 (IT)**

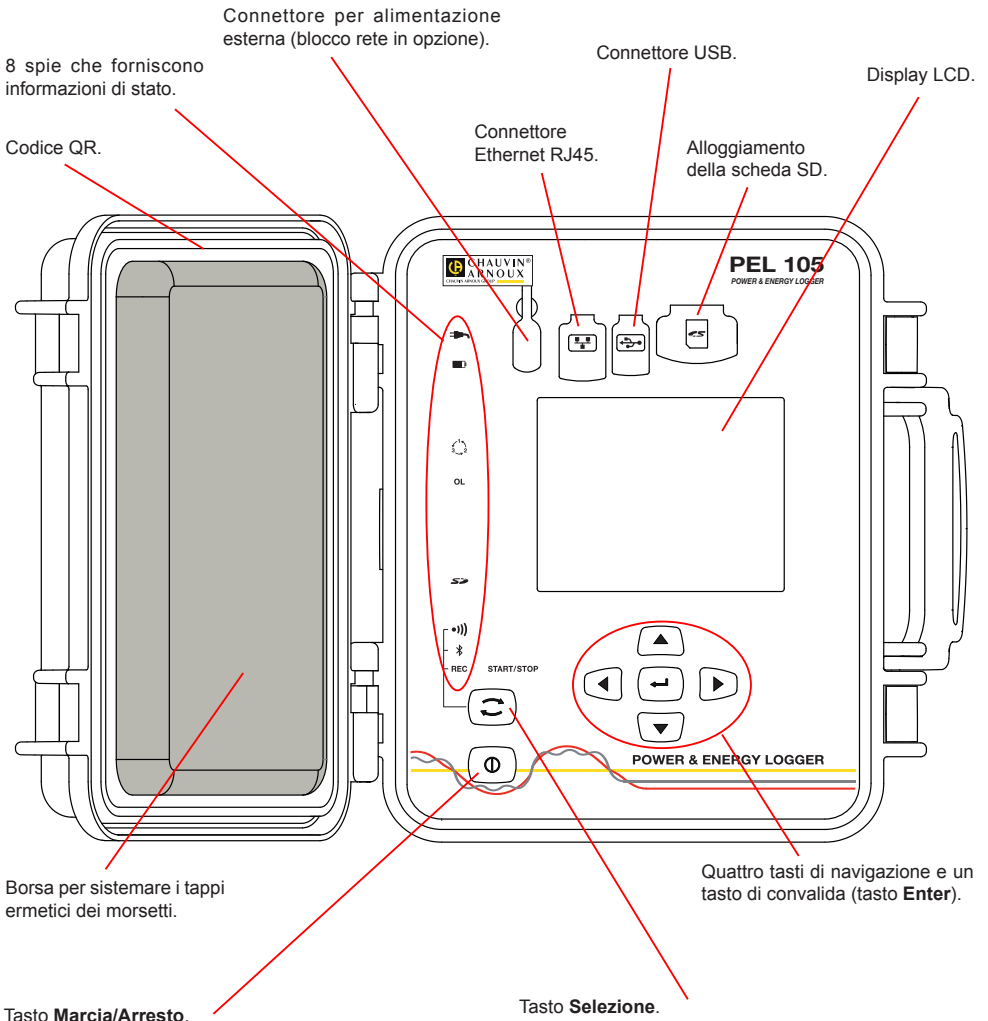

- Per mettere lo strumento in marcia, collegate i morsetti alla rete.
- Per fermare lo strumento, staccate i morsetti e premete il bottone per vari secondi.

Non potete spegnere il PEL finché è collegato a una sorgente d'alimentazione o finché una registrazione è in corso (o in attesa).

Premete il tasto e mantenete la pressione. Le spie **REC**,

•I)  $\epsilon \nless$  si accendono successivamente per 3 secondi ciascuna.

Abbandonate il tasto mentre la funzione voluta è accesa.

- Se lo abbandonate mentre la spia **REC** è accesa, la registrazione si avvia o si ferma.
- Se lo abbandonate mentre la spia <sup>●)</sup>) è accesa, la Wi-Fi si attiva o si disattiva.
- Se lo abbandonate mentre la spia  $\frac{1}{2}$  è accesa, il collegamento Bluetooth si attiva o si disattiva.

## **INSTALLAZIONE DEI RIFERIMENTI COLORATI**

Per le misure polifasi, identificate i sensori di corrente, i cavi di tensione e i morsetti con gli anelli e perni colorati forniti con lo strumento, attribuendo un colore a ogni morsetto.

- Staccate i perni appropriati e inseriteli nei fori al di sopra dei morsetti (i grandi per i morsetti della corrente, i piccoli per i morsetti di tensione).
- Fissate un anello di colore identico a ogni estremità del cavo da collegare al morsetto.

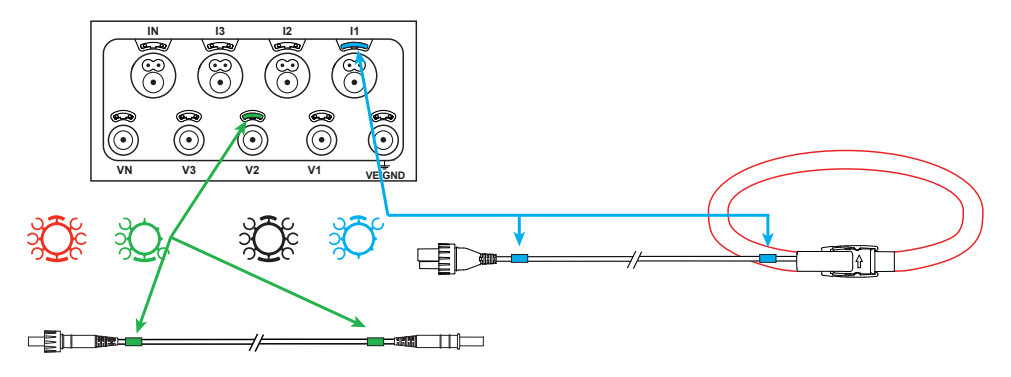

#### **SPIE**

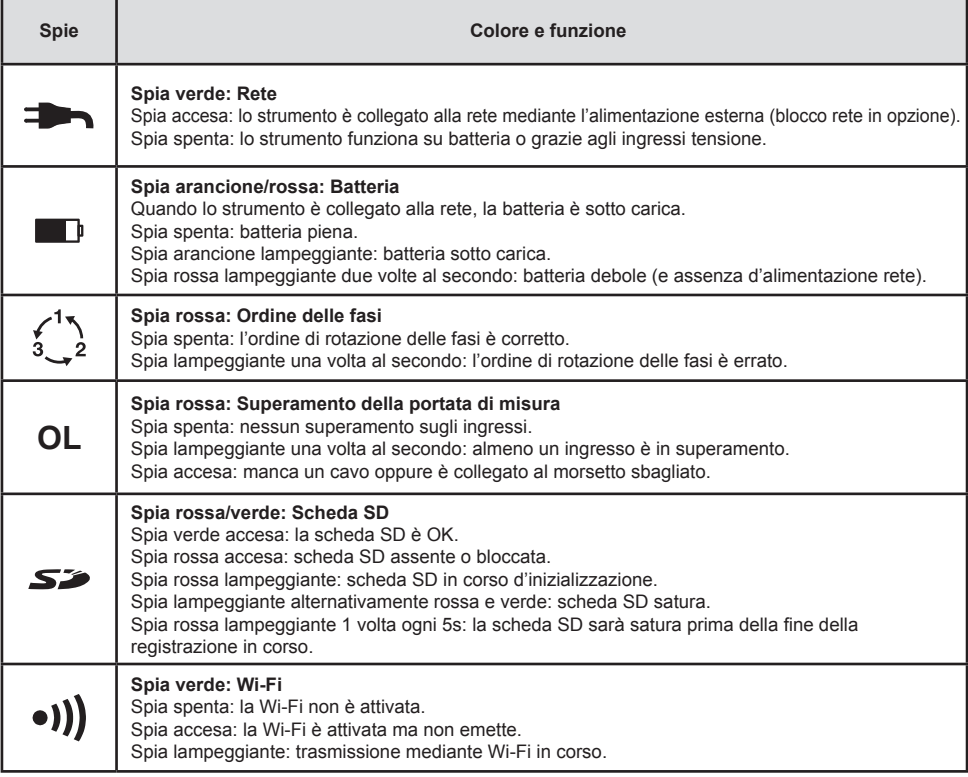

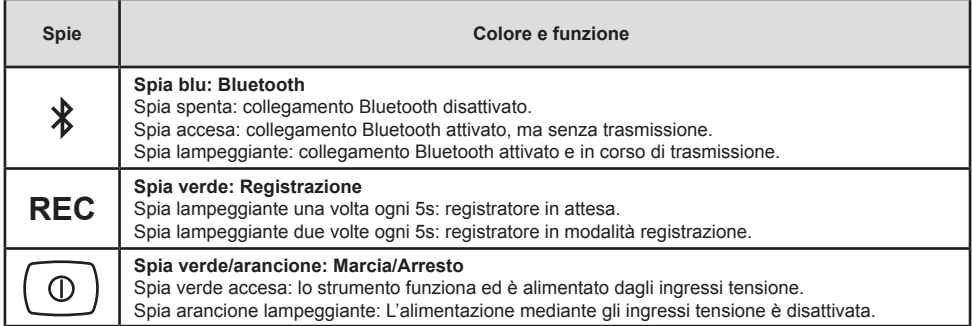

# **INSTALLAZIONE DEL PEL TRANSFER®**

Ħ Non collegate lo strumento al PC prima di avere installato i software e i driver.

- Introducete il CD nel lettore del CD-ROM.
- Andate nella directory **PEL\_Transfer\_software** e lanciate **setup.exe**.
- Poi seguite le istruzioni d'installazione.

**Osservazione:** per tutte le istruzioni d'installazione, si rimanda al manuale fornito sul CD-ROM.

### **SCHEDA MEMORIA SD**

Il PEL accetta le schede SD e SDHC, formattate in FAT32, fino a 32 Go di capacità.

Il PEL è fornito con una scheda SD formattata. Se volete installare una nuova scheda SD:

- Verificate che la nuova scheda SD non sia bloccata.
- Formattate la scheda SD mediante il PEL Transfer (raccomandato) o mediante un PC.
- Aprire il cappuccio di elastomero contrassegnato da  $\leq$
- Premete la scheda SD che è nello strumento e rimuovetela.

li. Attenzione: non rimuovete la scheda SD se una registrazione è in corso.

- Inserite la nuova scheda spingendola a fondo.
- Rimettete al suo posto il cappuccio di elastomero per conservare l'ermeticità dello strumento.

#### **APERTURA DEL PEL TRANSFER**

- Collegate gli ingressi tensione del PEL alla rete. Lo strumento si mette in marcia.
- Collegate il PEL al PC con il cavo USB fornito. Attendete che i driver abbiano finito la loro installazione prima di continuare.
- Con un doppio clic sull'icona del PEL a sul desktop aprirete il PEL Transfer.
- Selezionate l'icona Aggiunta Strumento **El** nella barra degli strumenti o nel menu principale **Strumento.**
- Seguite le istruzioni dell'assistente **Aggiunta Strumento.** Se il PEL Transfer non rivela lo strumento nel menu a tendina, cliccate sul bottone Attualizzare.
- Quando la connessione con lo strumento è instaurata, il nome di quest'ultimo deve visualizzarsi sul lato sinistro della finestra nella **branca Rete PEL** dell'albero.

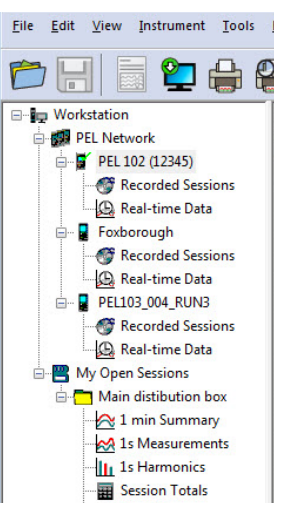

*Esempio di directory Rete PEL*

## **CONFIGURAZIONE DELLO STRUMENTO**

Per configurare il vostro PEL, selezionate lo strumento nella directory Rete PEL.

Aprite la casella di dialogo **Configurare lo strumento** cliccando sull'icona **Configurare** nella barra degli strumenti, nel menu **Strumento** o nella zona **Stato.**

Questa casella di dialogo comporta 6 tab:

- **Generale:** comporta campi che permettono di attribuire un nome allo strumento, opzioni di comando di arresto automatico, di comando del display LCD, di bottoni di funzionamento, di regolazione dell'orologio e di formattazione della scheda SD.
- **Comunicazione:** opzioni relative alla Wi-Fi, al collegamento Bluetooth e alla rete Ethernet.
- **Misura:** selezione del sistema di distribuzione, rapporto delle tensioni e selezione della frequenza.
- **Sensore di corrente:** rivelazione dei sensori di corrente e scelta della corrente nominale primaria.
- **Registrazione:** opzioni di selezione dei parametri di registrazione.
- **Contatori:** reinizializzazione dei contatori e opzioni di reinizializzazione dei contatori d'energia parziale.

Cliccate su **OK** per trasferire sullo strumento la nuova configurazione.

## **LANCIO DI UNA REGISTRAZIONE (MARCIA/ARRESTO)**

Per lanciare una registrazione, procedete in una delle maniere sottoindicate:

- **In PEL Transfer:** Selezionate l'opzione appropriata nel tab **Registrazione** della casella di dialogo Configurazione. È possibile configurare lo strumento per attivare una registrazione in una determinata data e ora futura oppure immediatamente dopo la fine della configurazione sullo strumento.
- **Sullo strumento:** Premete il bottone **Selezione** e mantenetelo premuto fino a quando la spia **REC** si accende, poi abbandonatelo. Lo strumento avvia la registrazione secondo le regolazioni della configurazione precedente.

Per fermare una registrazione, procedete in una delle maniere sottoindicate:

- **In PEL Transfer:** nel menu, selezionate **Strumento > Fermare la registrazione** .
- **Sullo strumento:** Premete il bottone **Selezione** e mantenetelo premuto fino a quando la spia **REC** si accende, poi abbandonatelo.

### **VISUALIZZAZIONE DELLA REGISTRAZIONE**

È possibile trasferire i dati registrati sul PC per opportuna visualizzazione e edizione di report. Esistono due maniere:

- La scheda SD può venire rimossa dallo strumento e collegata al PC mediante il fornito lettore di schede SD. Lanciate PEL Transfer, selezionate il comando **Aprire** nel menu **File**, puntate il file ICP munito del numero di sessione voluto sulla scheda SD e selezionate **Aprire**.
- Connessione diretta fra il PC e il PEL (USB, Ethernet, Wi-Fi o Bluetooth). Lanciate PEL Transfer, aprite una connessione verso lo strumento, selezionatelo (verificate che sia collegato) nell'albero, poi selezionate **Sessioni registrate**. Effettuate un doppio clic sulla sessione di registrazione voluta.

Alla fine del download, selezionate il test scaricato e cliccate sul bottone **Aprire** nella casella di dialogo Download. In entrambi i casi, la sessione si aggiunge a **Mie sessioni aperte** nell'albero. È possibile allora visualizzare i dati.

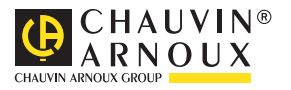